# 学修 e ポートフォリオ コース作成マニュアル

2021/01 作成(2023/01 更新)

学修 e ポートフォリオ対象科目について、コースの作成を行ってください。 期日までに作成されたコースにつきましては、学生が学修 e ポートフォリオを入力する画面(活動フォー ム 2 種)を各コース内に一括で作成致します。期日以降に作成されたコースにつきましては、各自で活動 フォームの作成をお願い致します。

下記の手順に沿って、期日までにコースを作成してください。 コースが作成されていない場合、学生が学修 e ポートフォリオを作成できませんのでご注意ください。

1 コースの作成

1.1 CaLabo にログイン

①学術情報センターWeb サイトより、画面右上赤枠の「CaLabo」をクリックする。 https://lsic.nagoya-wu.ac.jp/

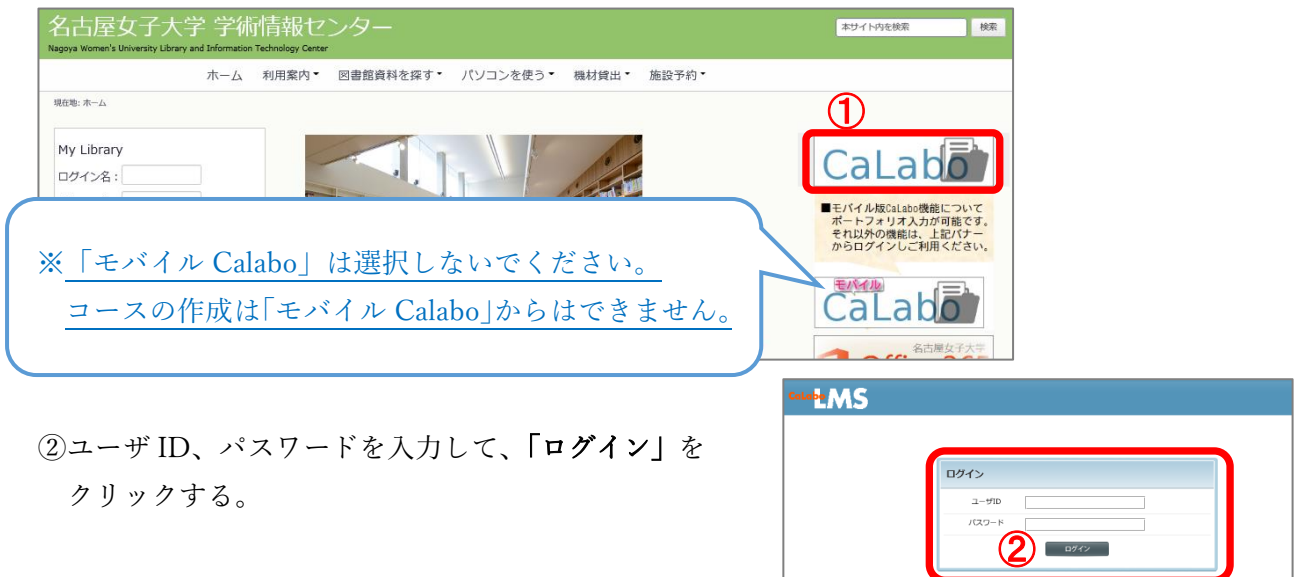

- 1.2 コースの新規作成
- ①「Myコース」をクリックする。
- ②「新規追加」をクリックする。

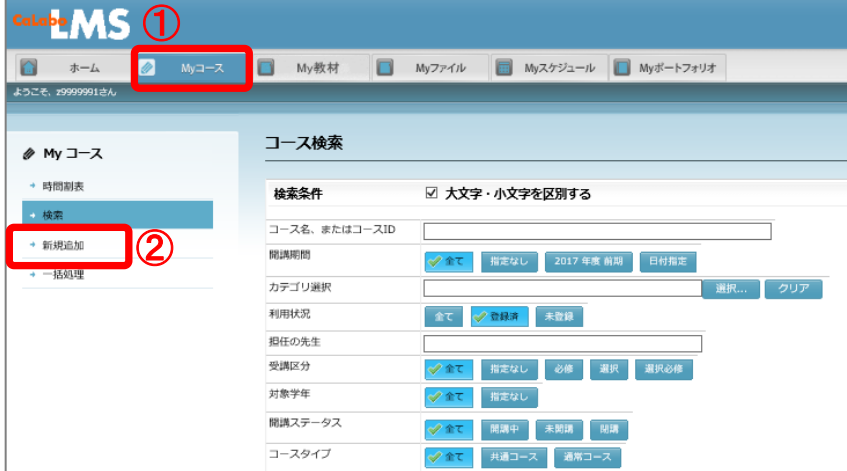

担当する学修 e ポートフォリオ対象科目に対応した「コース」を作成します。

■ コース情報を入力:必須項目はオレンジ色 (コース ID, コース名, コースカテゴリ)

■ 「受講制限」タブを入力 → 学生自身で履修登録した科目のコースに登録操作可能となります。

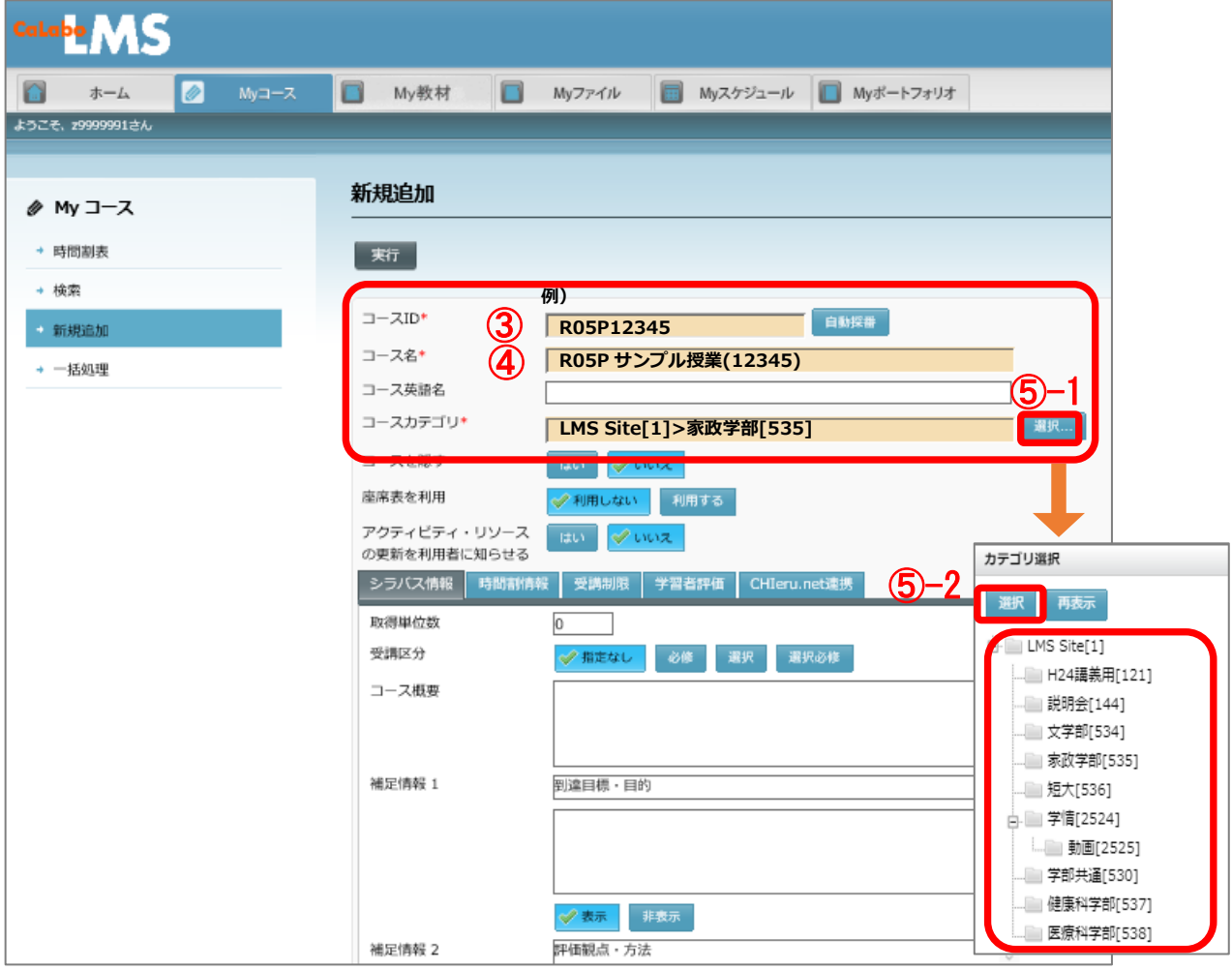

■ コース情報 (コース名の規則)

年度"R05"のあとに Portfolio の"P"をつけてください(学修 e ポートフォリオ対象科目以外のコース は「P」なし)。"P"がついているコースに対し、学生が学修 e ポートフォリオを入力する画面(活動 フォーム 2 種)を各コース内に一括で作成します(期日内作成分のみ。期日後にコースを作成された 場合は、各自で活動フォームを作成してください)。

- ※1 授業(講義コードごと)につき、1 コース作成します。複数教員で担当する授業については、コー スが複数できないようコース作成者を調整してください(基本的にはシラバスを作成する教員が コースも作成ください)。
- ※コース ID、コース名の英数字、講義コードの()は、半角で入力します。講義コードは5桁です。

③コース ID を入力する。

半角"R05"+半角"P"+半角"講義コード"

④コース名を入力する。

半角"R05"+半角"P"+"授業名"+半角"(講義コード)" ⑤コースカテゴリを選択する。

「選択」をクリックする。表示されたカテゴリ選択画面で該当する学部名を選択後、「選択」をク

リックすると元の画面に入力される。

- ※学部合同で開講される授業(講義コードが 390、790、370、770 で始まる)は、学部共通[530]を 選択します。
- 受講制限
- ⑥「受講制限」をクリックする。
- ⑦ 「指定した学年のユーザのみ履修可能」のチェックを外す。
- 8 図 「学習者自身に利用登録を許可」にチェックをつける。
- ⑨ 「学習者自身に利用登録キャンセルを許可」にチェックをつける。

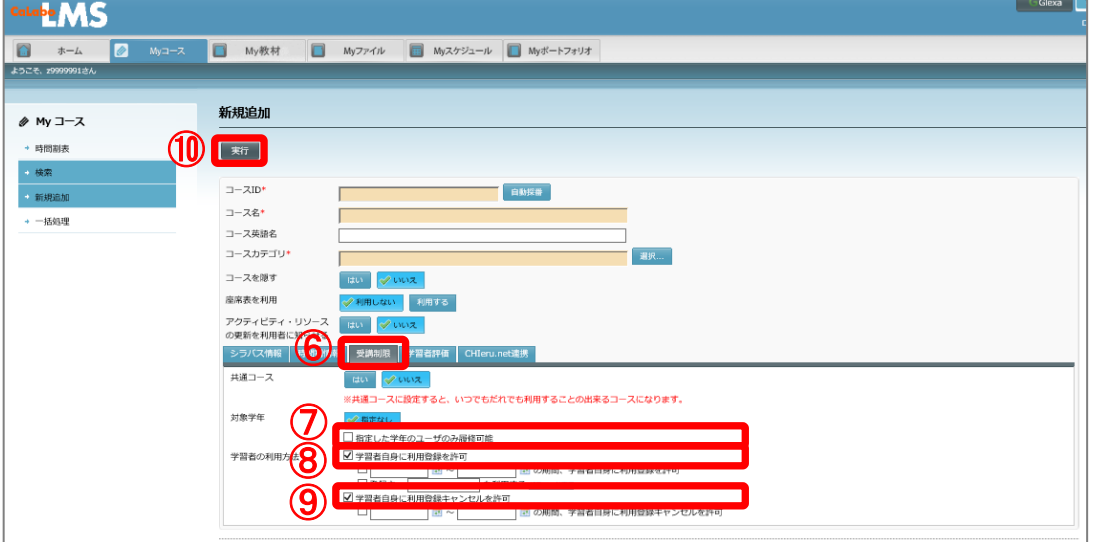

⑩コース情報、受講制限を設定後、画面上部の「実行」ボタンをクリックすると、コースが作成 されます。

1.3 複数の教員登録

複数の教員を先生として登録することが可能です。

- 利用ユーザ割り当て(複数教員で担当の授業、及び 閲覧する先生(必要に応じ技術職員含む))
- 「代表先生」の設定(複数の教員を登録する場合は必ず設定)

①「ユーザ割り当て」をクリックする。

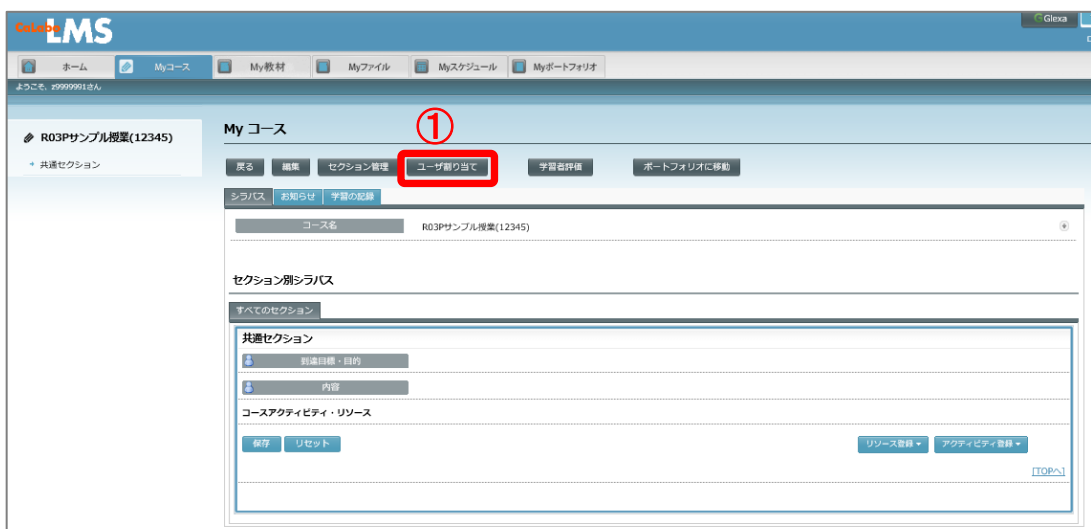

- 利用ユーザ割り当て(複数教員で担当の授業、及び 閲覧する先生(必要に応じ技術職員含む)) 複数教員で担当の授業については、コースを作成した先生以外の担当の先生を割り当てます。 また、学修 e ポートフォリオの各コースに対し、閲覧する先生として各学部・学科で決定した管 理やサポートに必要な先生(技術職員含む)を割り当てます。
- ②コースに登録したい先生のユーザ ID(本学メールアドレスの@より前)がわかっている場合は、 「名前、ユーザ ID、学習者番号」に入力する。不明な場合は、入力なしで次の手順を行う。
- ③「ロール」は、「先生」をクリックして選択する。
- ※初期選択の「全て」のまま検索すると、教員(技術職員含む)によっては通 常のユーザ ID とは別に、「S\_」がついた学習者ロールの ID も表示される 場合がありますが、こちらは、教員(技術職員含む)が学習者として学内研 修等を受講する際に使用するユーザ ID のため選択しないでください。

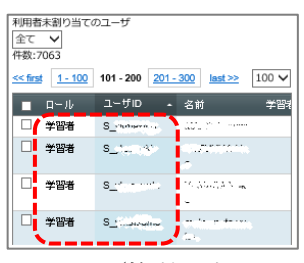

- ④「検索」をクリックする。
- 5「利用者未割り当てのユーザ」で、コースに登録したい先生に チェックを入れる (複数選択 可)。
- 6 0 日選択したユーザを割り当てる」をクリックして、右側から左側「利用者割り当て済みの ユーザ」に移動する。

※⑤で複数選択、もしくは②~⑥を繰り返して必要なユーザ ID を割り当てます。

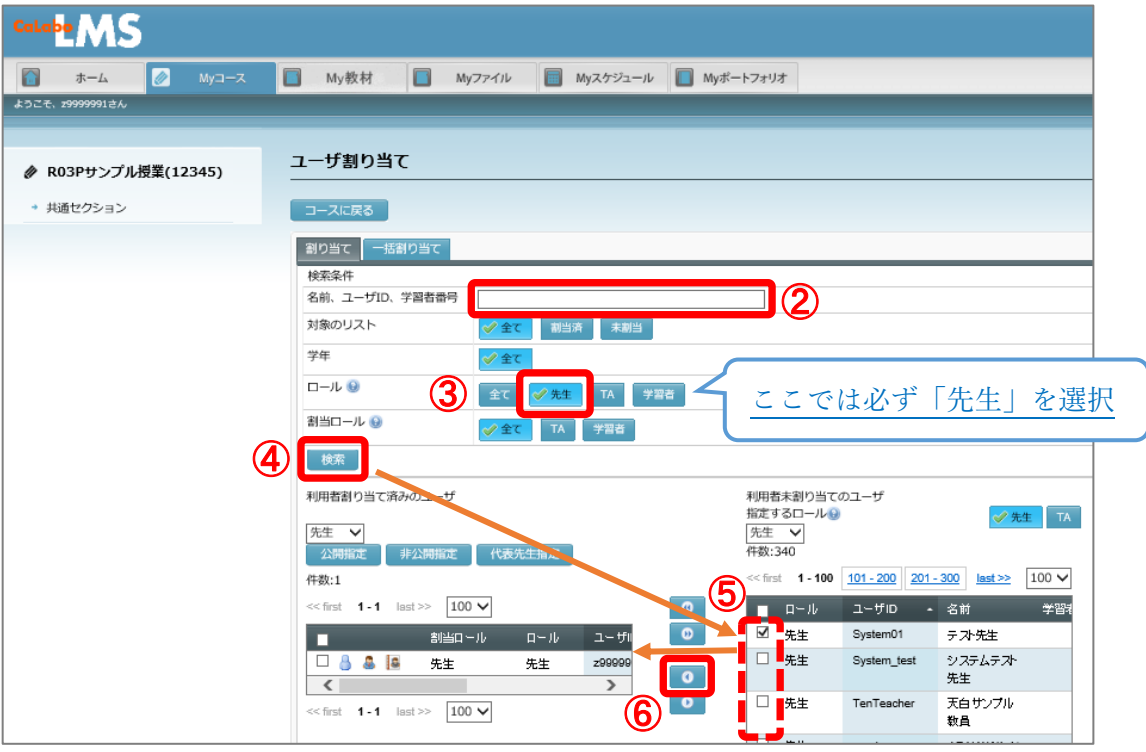

■ 「代表先生」の設定(複数の教員を登録する場合は必ず設定)

複数教員で担当する授業について、担当の先生の中から代表となる先生を設定します。初期は、コ ースを作成した先生が代表の先生となっています。

- ○「利用者未割り当てのユーザ」で、代表となる先生に チェックを入れる。
- ⑧「代表先生指定」をクリックする。

⑨指定した先生に代表先生アイコン がついたことを確認する。

⑩「コースに戻る」をクリックする。

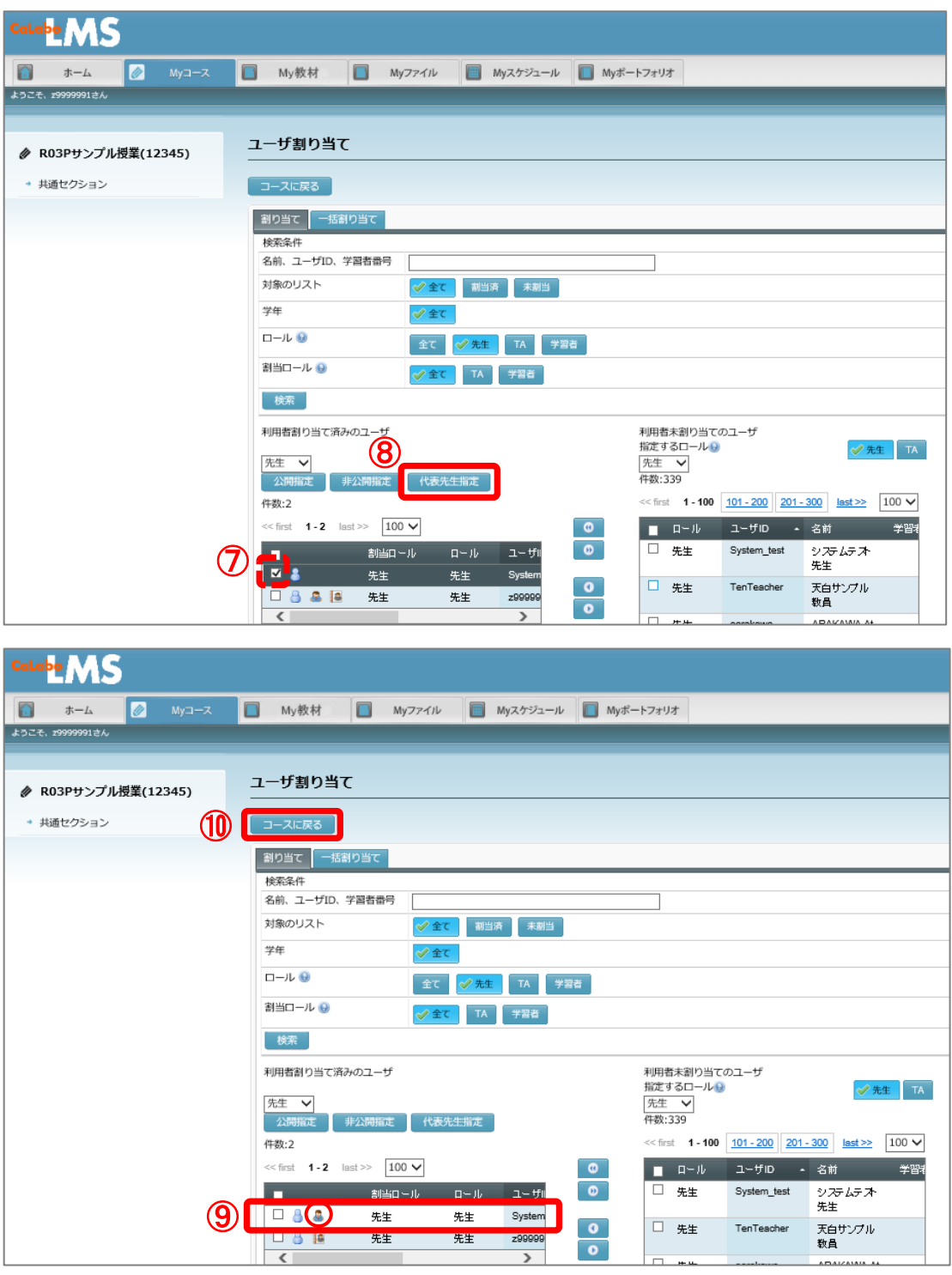

## 1.4 コース作成後の Glexa 連携

「コース」を作成したら、必ず Glexa と連携してください。

※Glexa 連携は、毎日夜間 1:00 に自動連携されています。学生がコースに登録した場合、翌日から 学修 e ポートフォリオが作成可能となります。以下の方法で手動により連携した場合は、その時 点で CaLabo から Glexa に設定が反映されます。

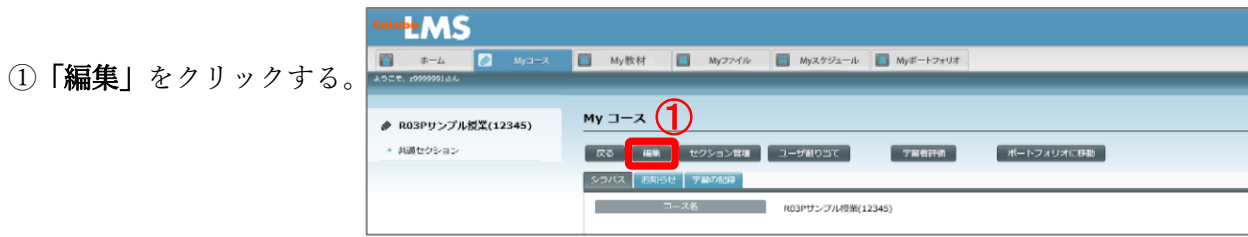

②「Glexa 連携」をクリックする。

③「実行」をクリックする。

4) Glexa 連携後、画面右上の CGlexa をクリックして、Glexa 画面を表示する。

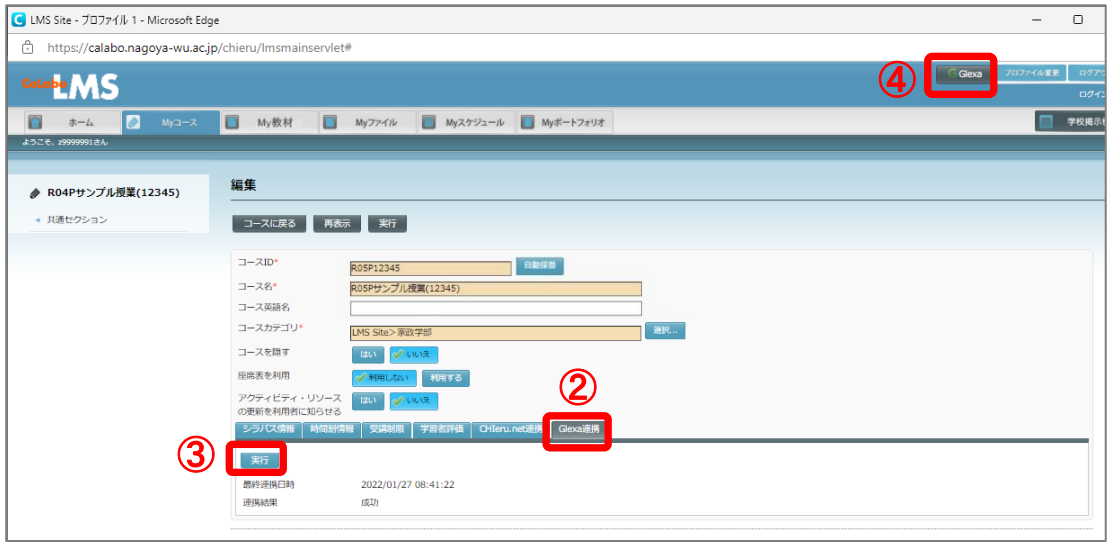

⑤Glexa で年度別タブ(2023)にコースが作成されているか確認する。

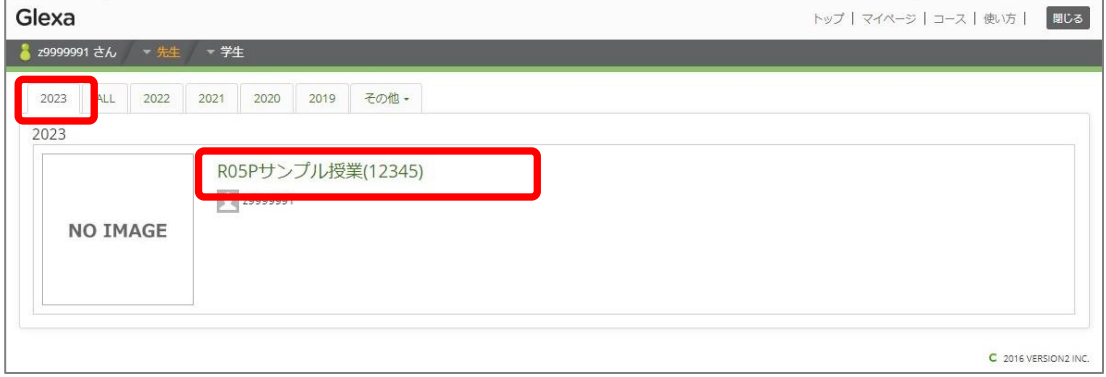

以上でコースの作成は終了です。

2 『学修 e ポートフォリオ』の活動フォーム

期日内に作成されたコースに『学修 e ポートフォリオ』の活動フォーム(2種)を一括で作成します。 ※基本の活動フォームは、以下の2つとなります。学部・学科や授業により変更が必要な場合は、 適宜変更ください。

※期日後に作成されたコースは、「学修 e ポートフォリオ コース作成マニュアル 【別紙:活動フ ォームの作成】」を参照して活動フォームを作成ください。

#### 【基本の活動フォーム】

#### ■ 『学修の総括(最後の講義のみ記入すること)』

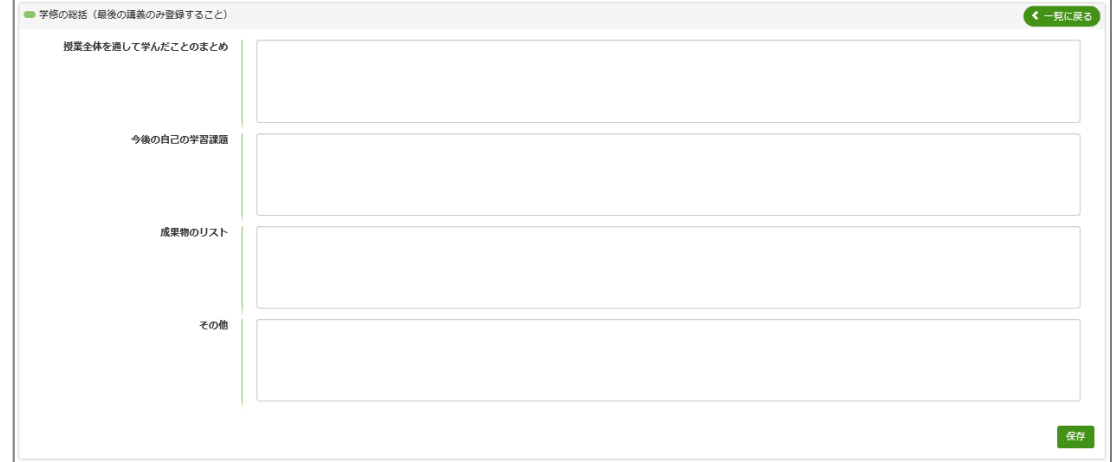

#### ■ 『学修ポートフォリオ』

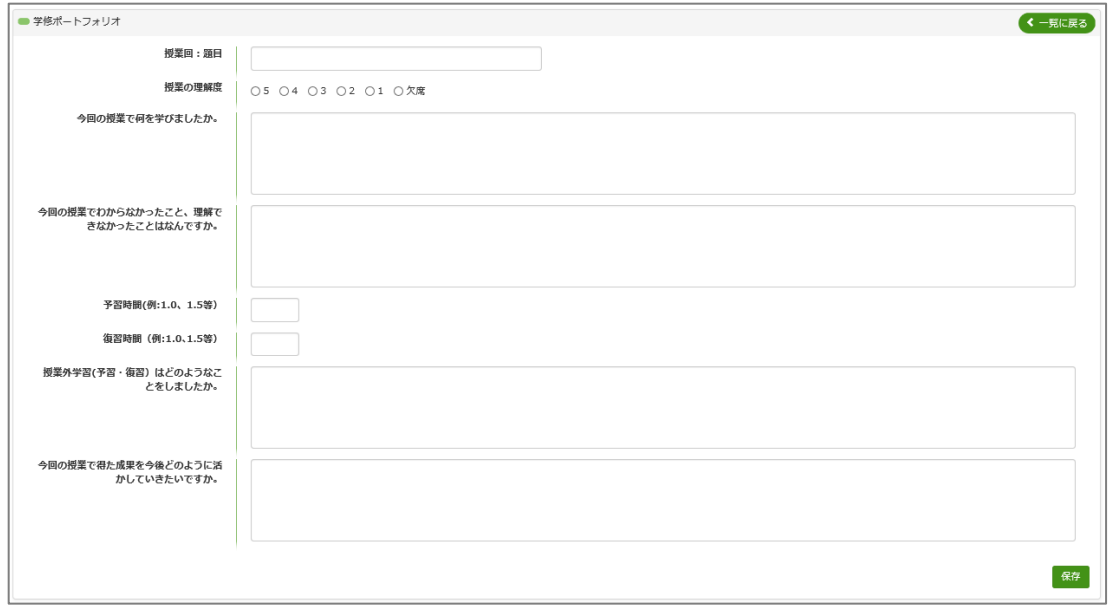

一括作成された活動フォーム(2種)は、以下のように確認できます。 ①CaLabo にログイン後、画面右上の CGlexa をクリックして、Glexa 画面を表示する。

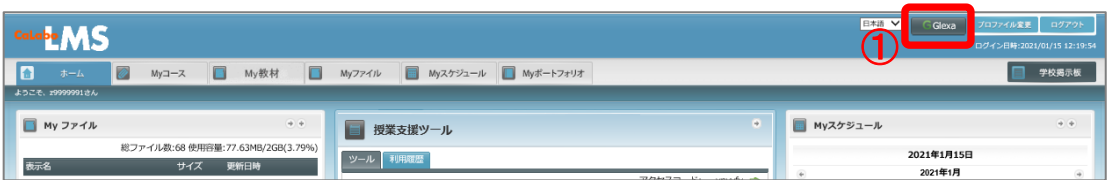

②確認したいコースをクリックする。

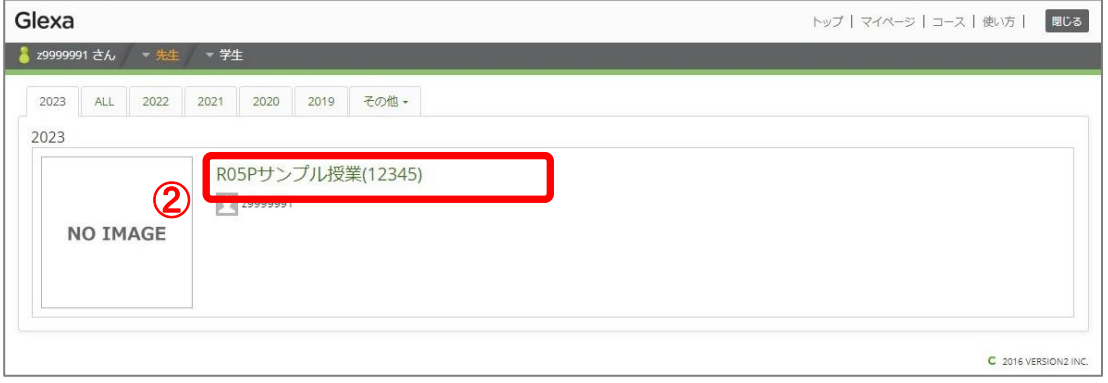

③先生の画面、学生の画面ともに「活動フォーム」に一括作成された活動フォーム(2 種)が表示され

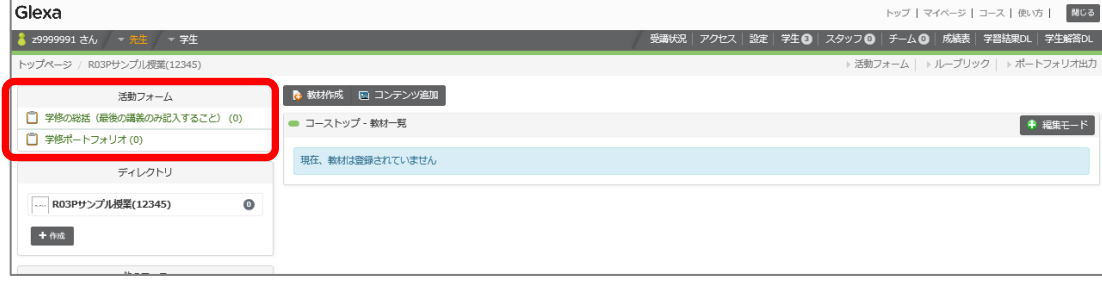

ます。学生は各活動フォームをクリックして、学修 e ポートフォリオを作成します。

## 3 履修者の確認

コースに登録した学生を確認できます。

3.1 Glexa での確認方法

①CaLabo にログイン後、画面右上の SGlexa をクリックして、Glexa 画面を表示する。

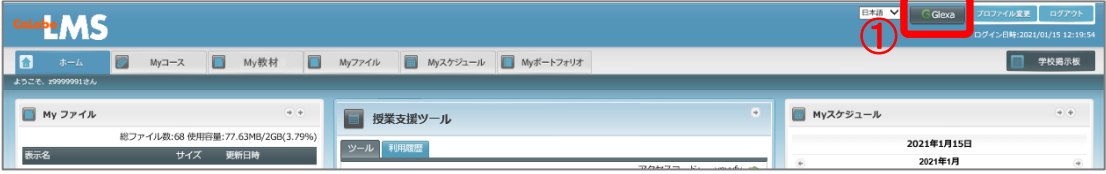

#### ②確認したいコースをクリックする。

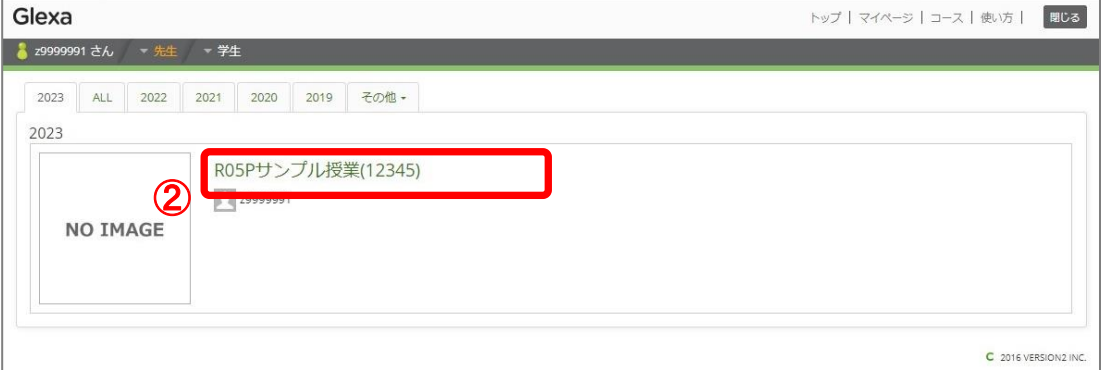

#### ③画面上部にある「学生」をクリックする。

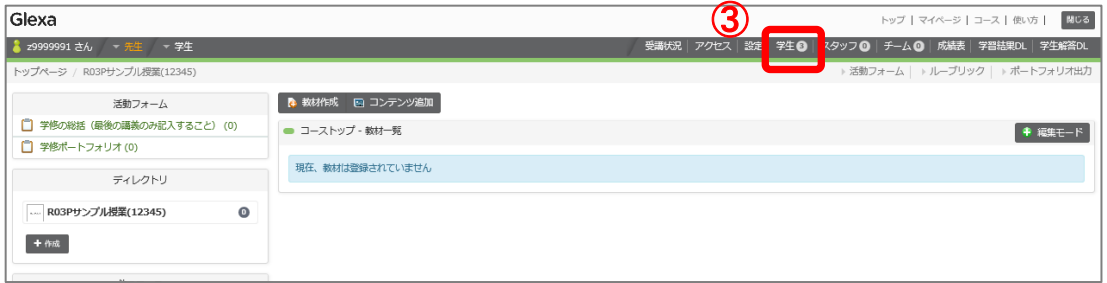

#### ④学生名簿が表示されるので確認する。

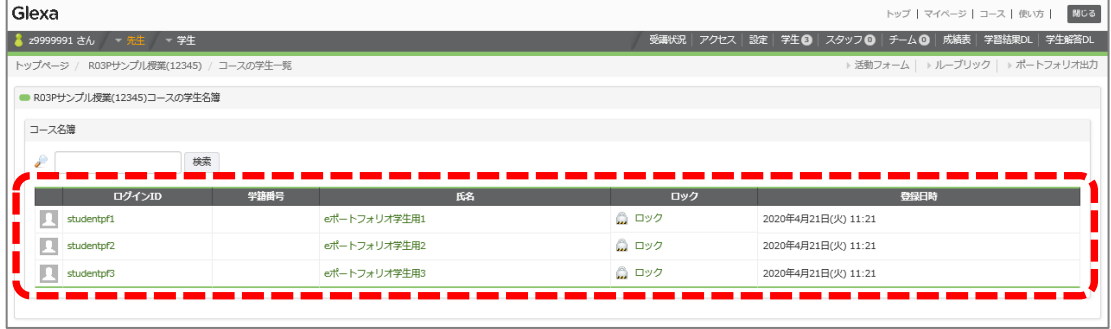

3.2 CaLabo での確認方法

操作方法は、「 1.3 複数の教員登録」を参照。

①ユーザ割り当て画面で、「検索」をクリックする。

②表示された「利用者割り当て済みのユーザ」一覧を確認する。

※プルダウンを「学生」にすると、学生のみが表示されます。

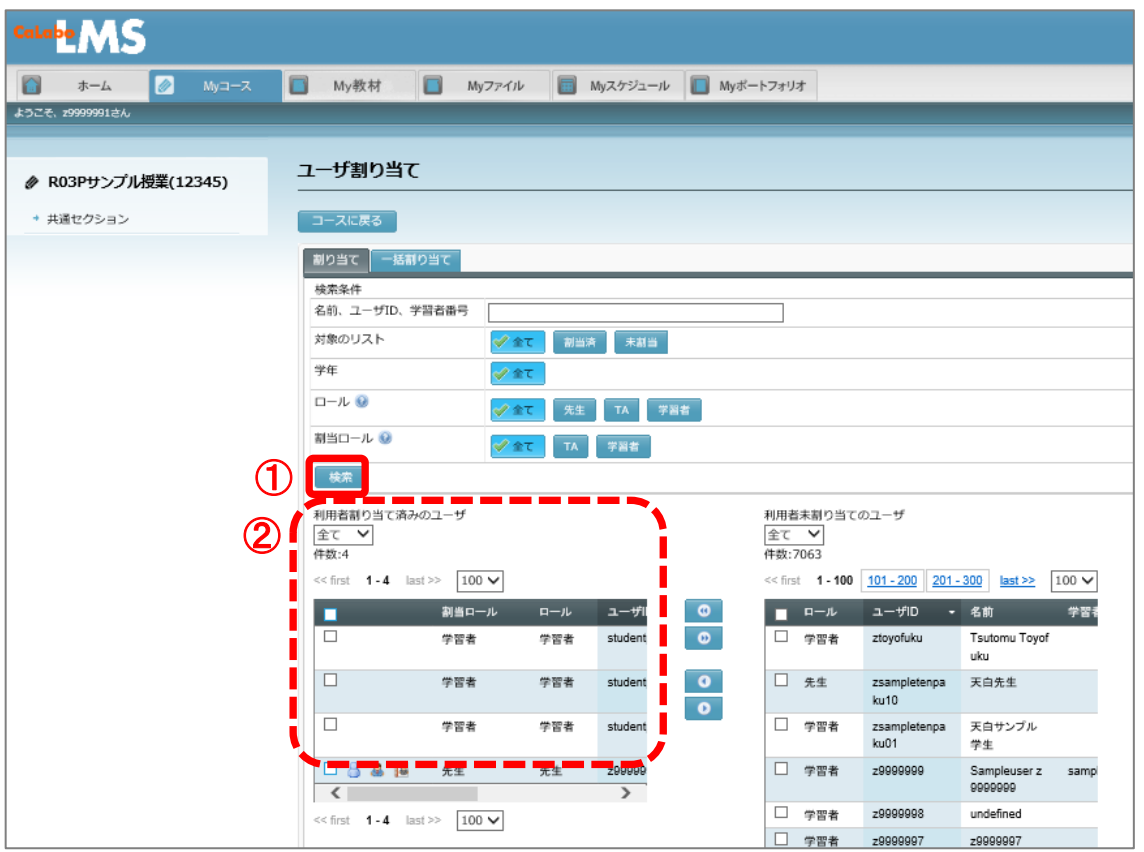

出席簿と相違がある場合は、学生自身に登録またはキャンセルさせるか、担当教員がユーザ割当画 面で追加、削除できます。

※履修者一覧から学生を除くには、チェックを入れ、 ● (削除) をクリックします。

変更した場合は、手動での Glexa 連携もしくは、夜間の自動 Glexa 連携により反映さます(「1.4 コース作成後の Glexa 連携」参照)。

以上